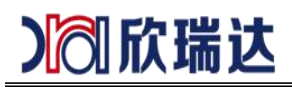

## **GUI Designer** 软件基础操作说明

### **1.** 创建工程

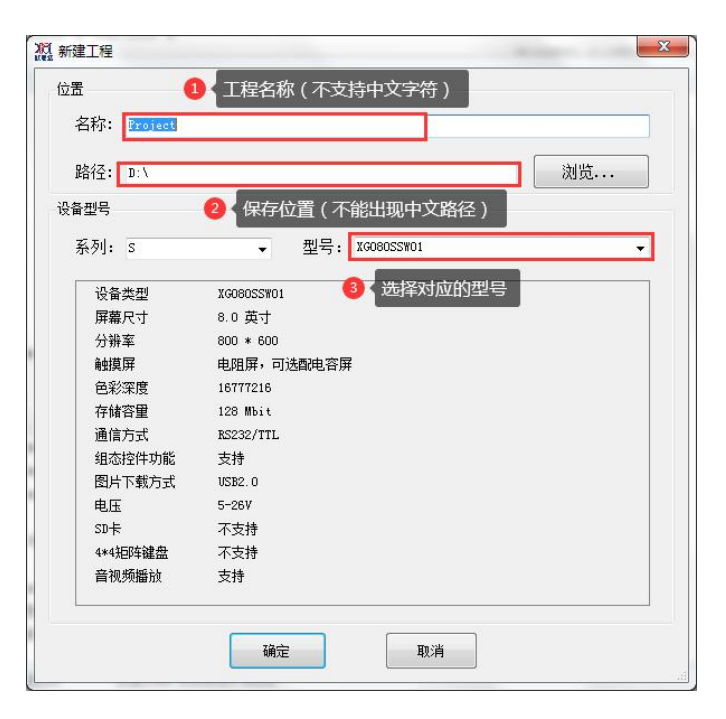

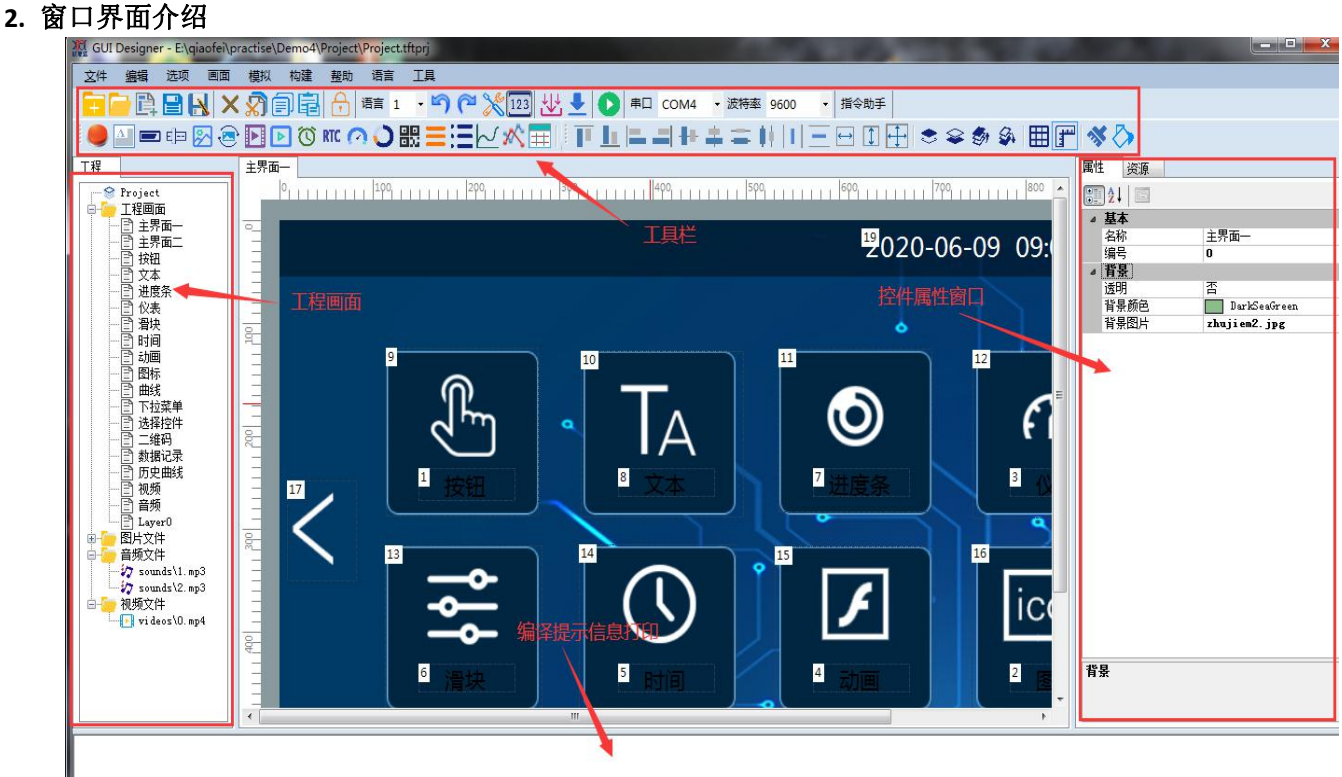

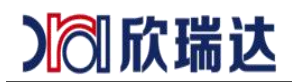

**3.** 点击 **1** 出选择工程配置选项,在此处可更改设备类型,更改开机 **LOGO,**与启动画面。设置屏幕串口波特率等

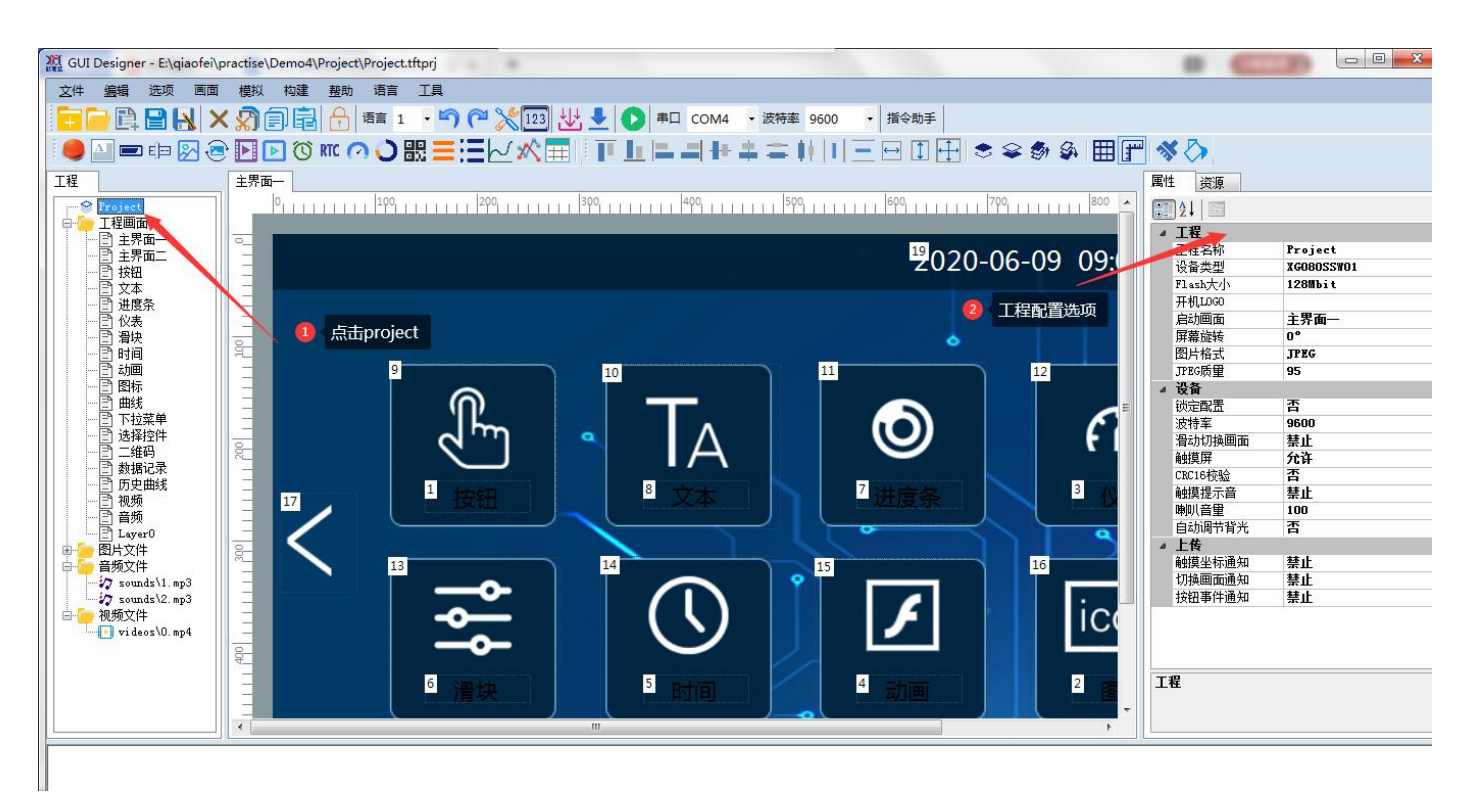

**4.** 点击画面在属性窗口添加背景图片,注意所有的图片,音频,视频的名称不能出现中文。工程保存路径也不能 出现中文字符。工程的分辩率必须和图片的分辩率一致,可在编辑选项卡中改变工程分辩率(编辑**->**更改工程分辩 率)。画面名称不要超过 **8** 个字符。

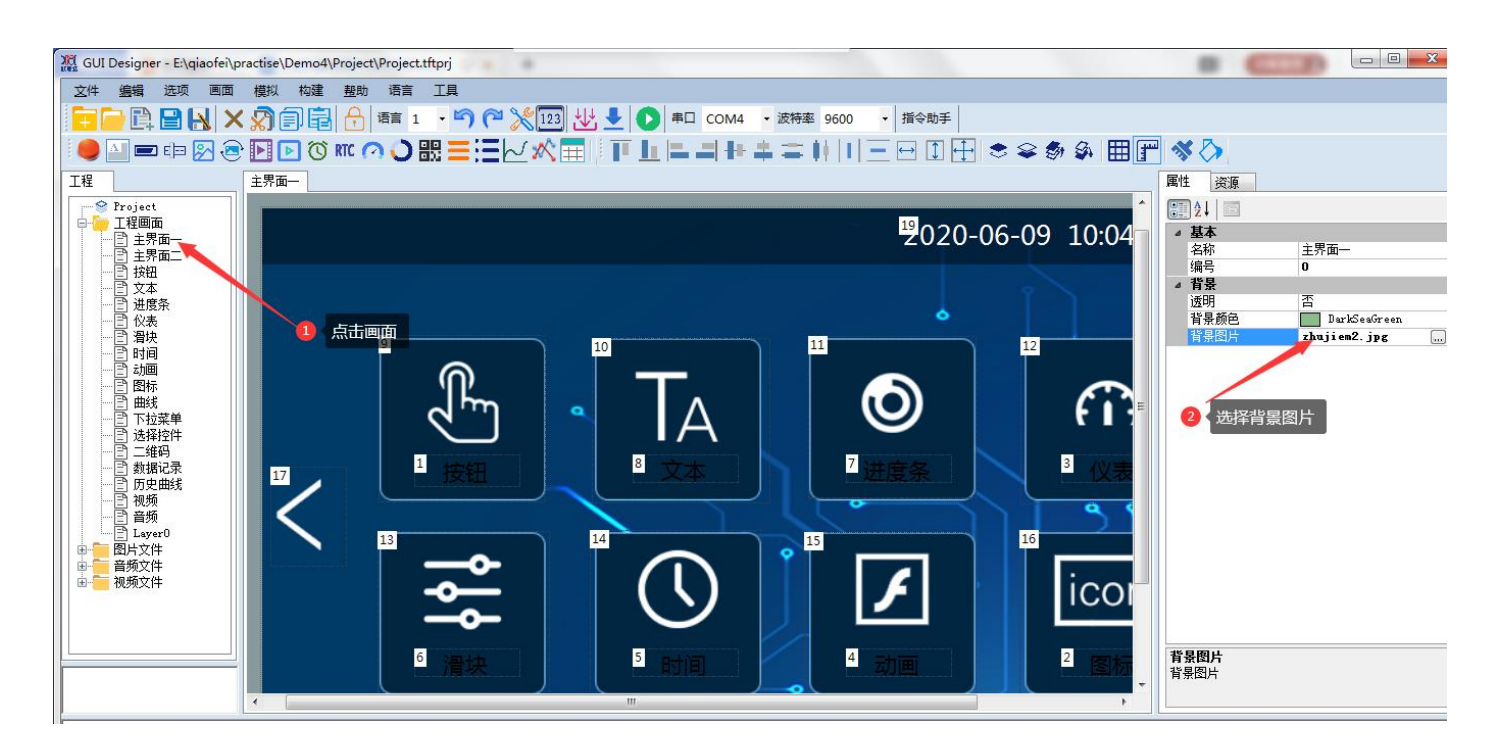

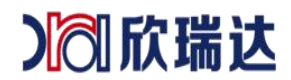

**5.** 在工具栏中选择需要的控件,在画面中拖动即可放置控件。具体控件操作说明请点击帮助选项下的帮助文档。 红框处,为指令助手的串口与波特率选择

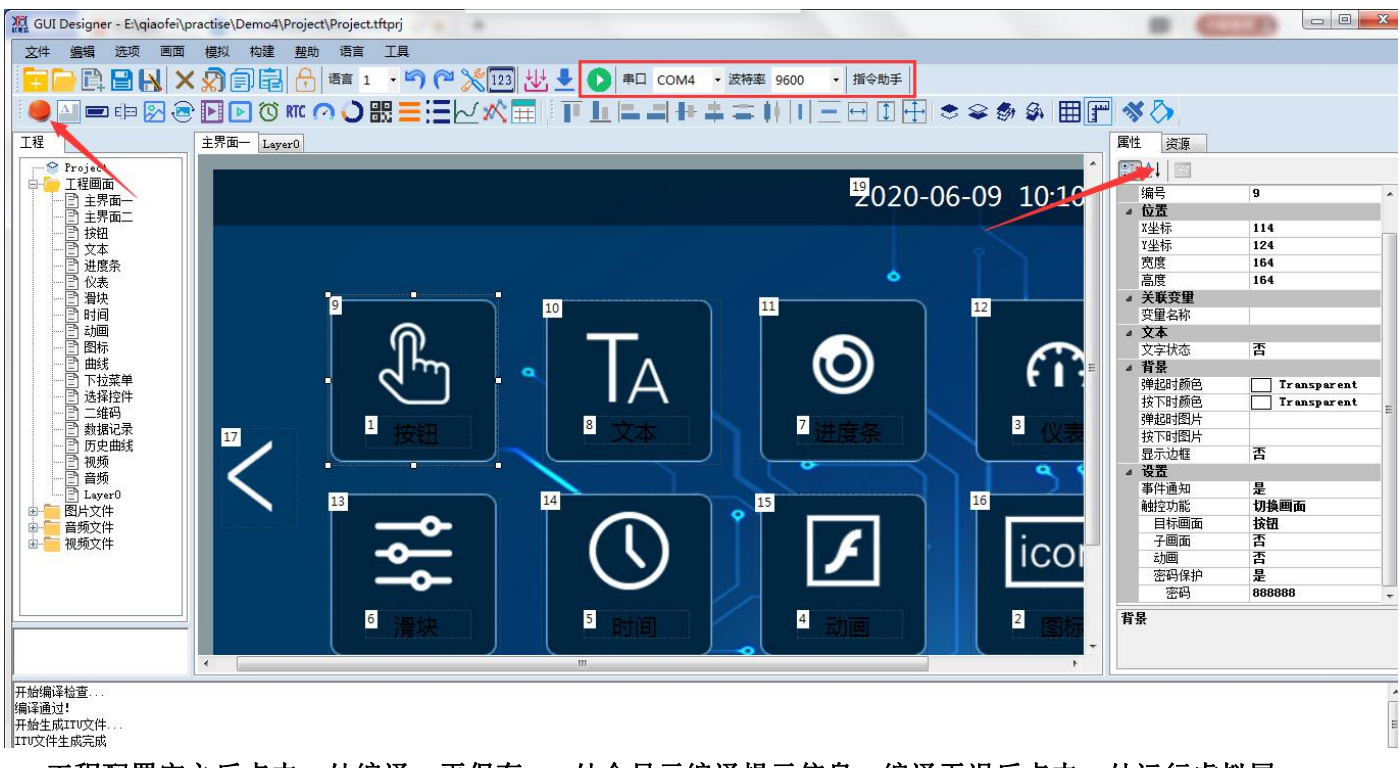

**6.** 工程配置完之后点击 **1** 处编译,再保存。**2** 处会显示编译提示信息。编译无误后点击 **3** 处运行虚拟屏。

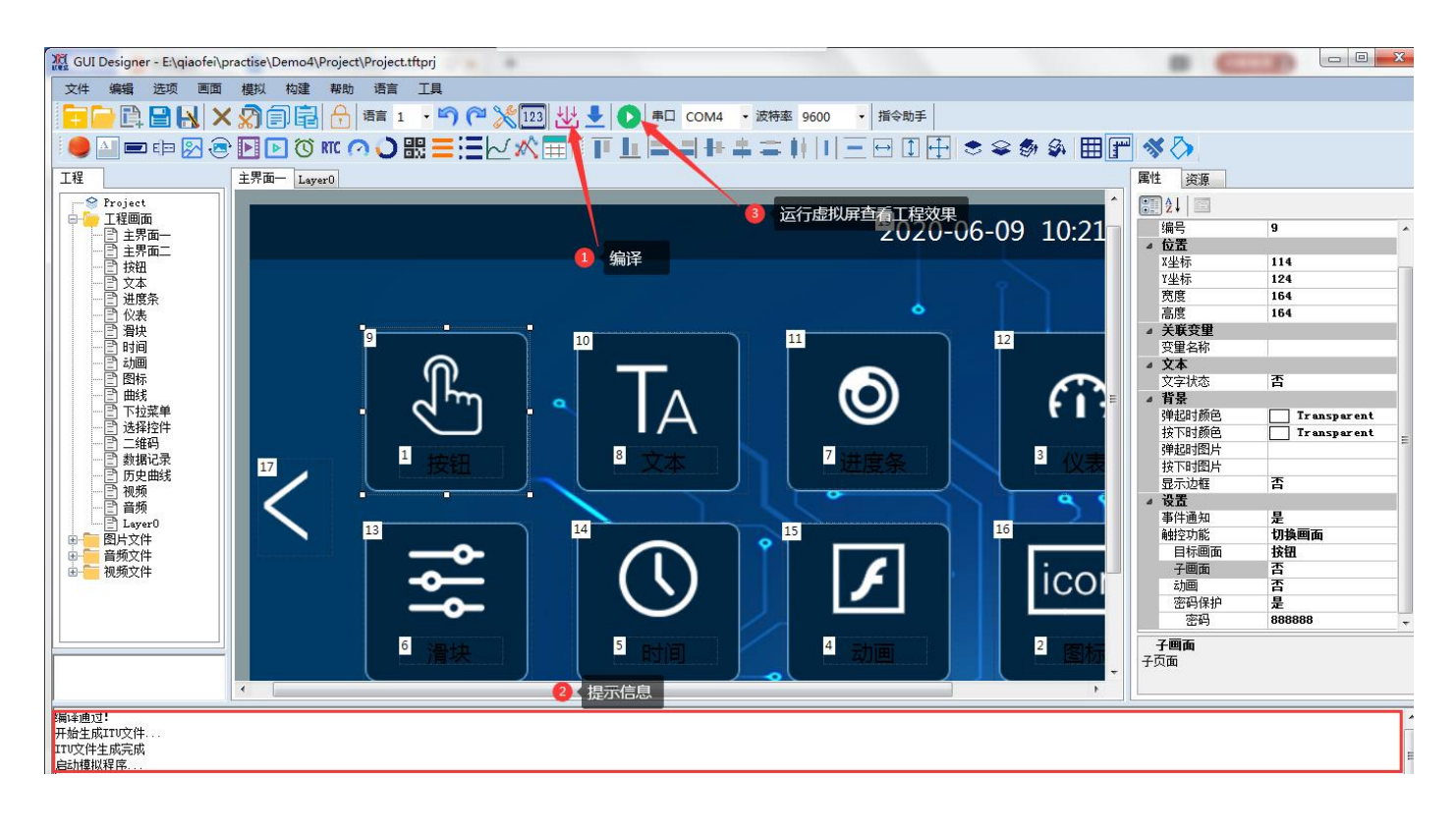

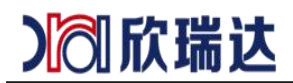

**7.** 编辑无误后点击 **1** 出下载,如果选择 **U** 盘下载,在 **U** 盘中创建 **XRD\_TFT** 文件夹,复制目录下的 **XRD\_LCD01.pkg** 文件进 **U** 盘插入屏幕断电重启即可下载。

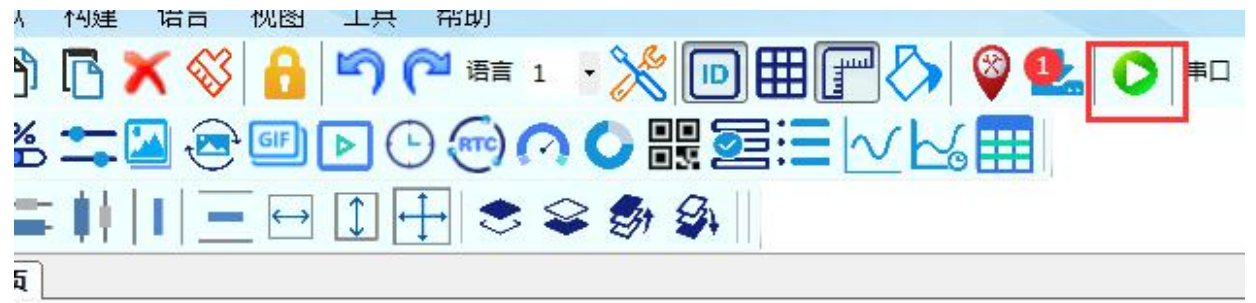

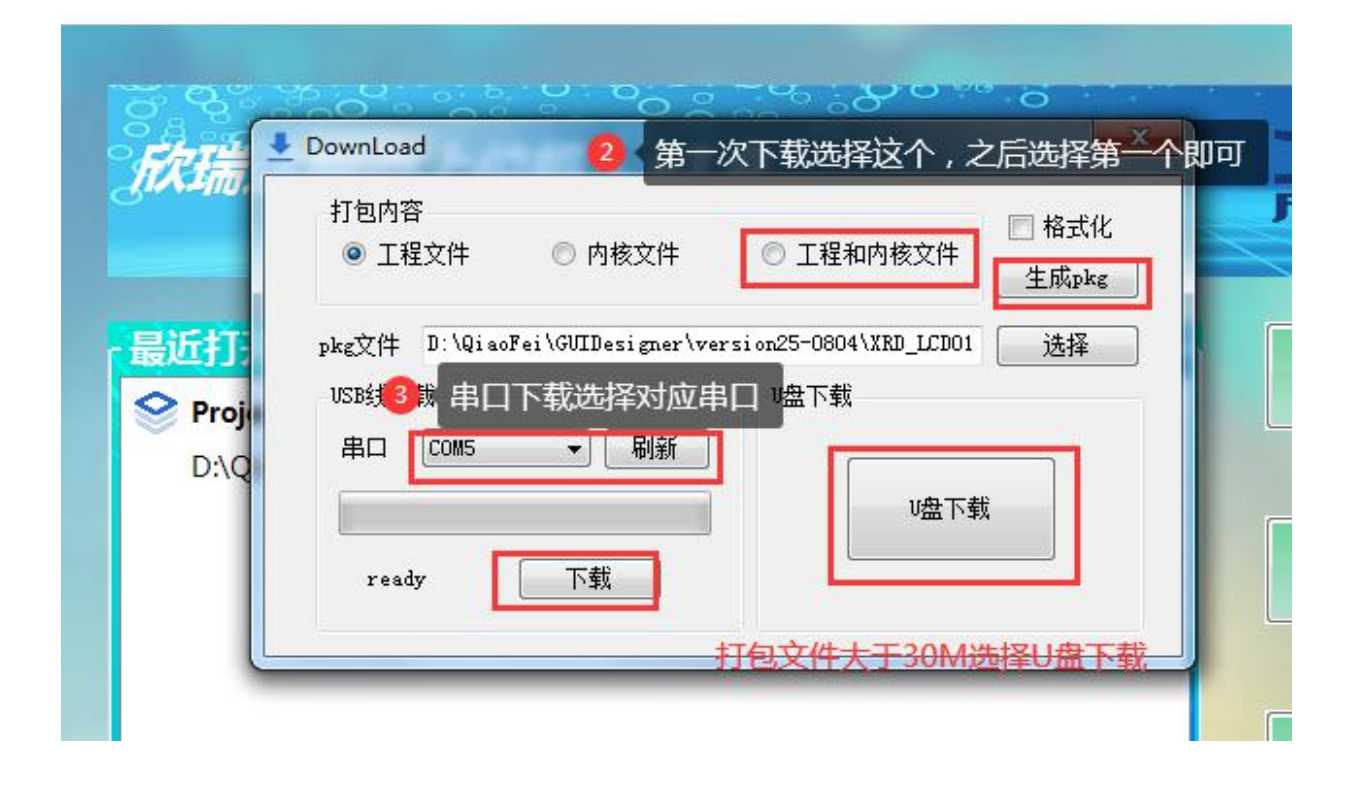

# Ⅰ 欣瑞达

### 欣瑞达 GUI 软件基础说明

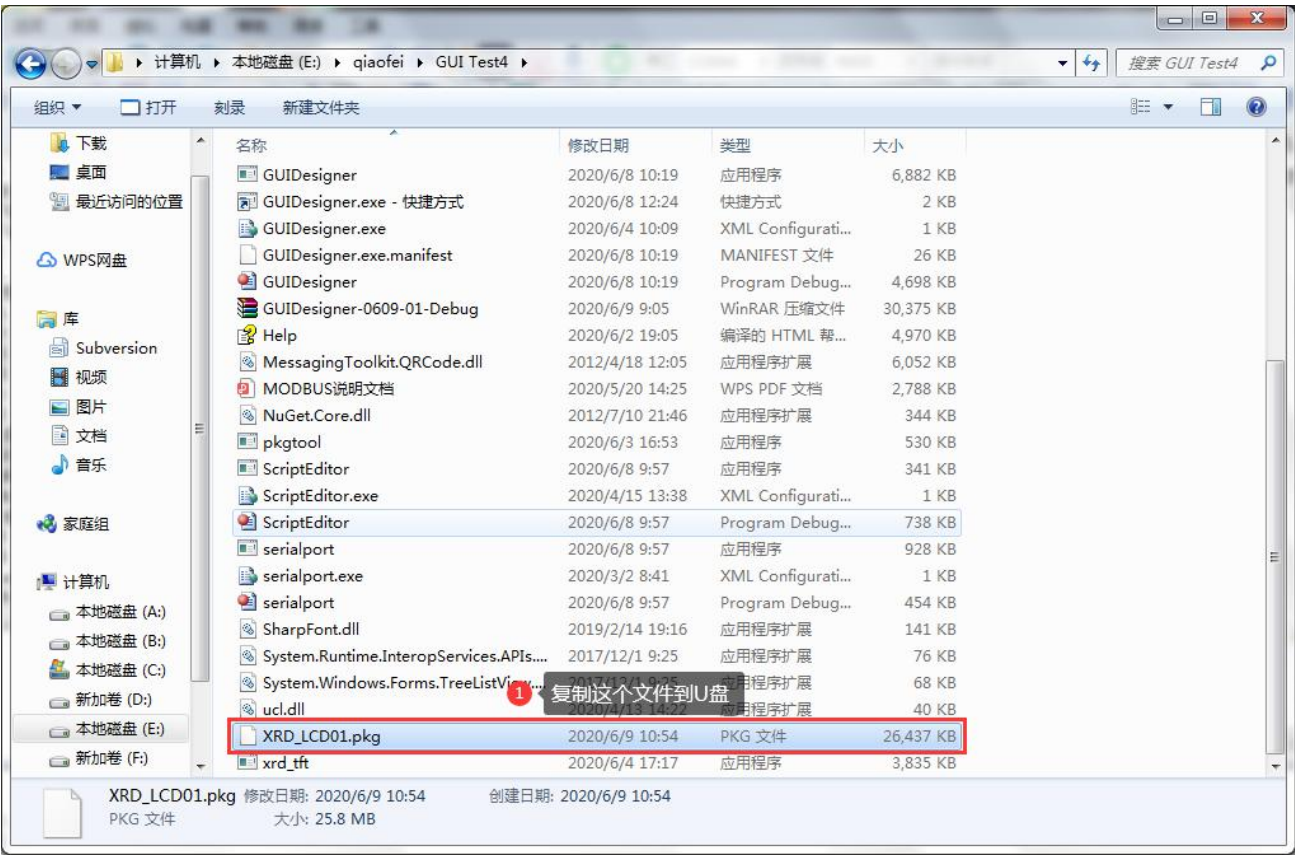

**8.** 如果下载错误在资源窗口 **1** 处查看是否有中文名称的文件,画面名称可以是中文,图片,音频,视频文件不可 以是中文。在 **2** 处右键单击删除中文名称。再把 **A** 盘的文件全部删除。

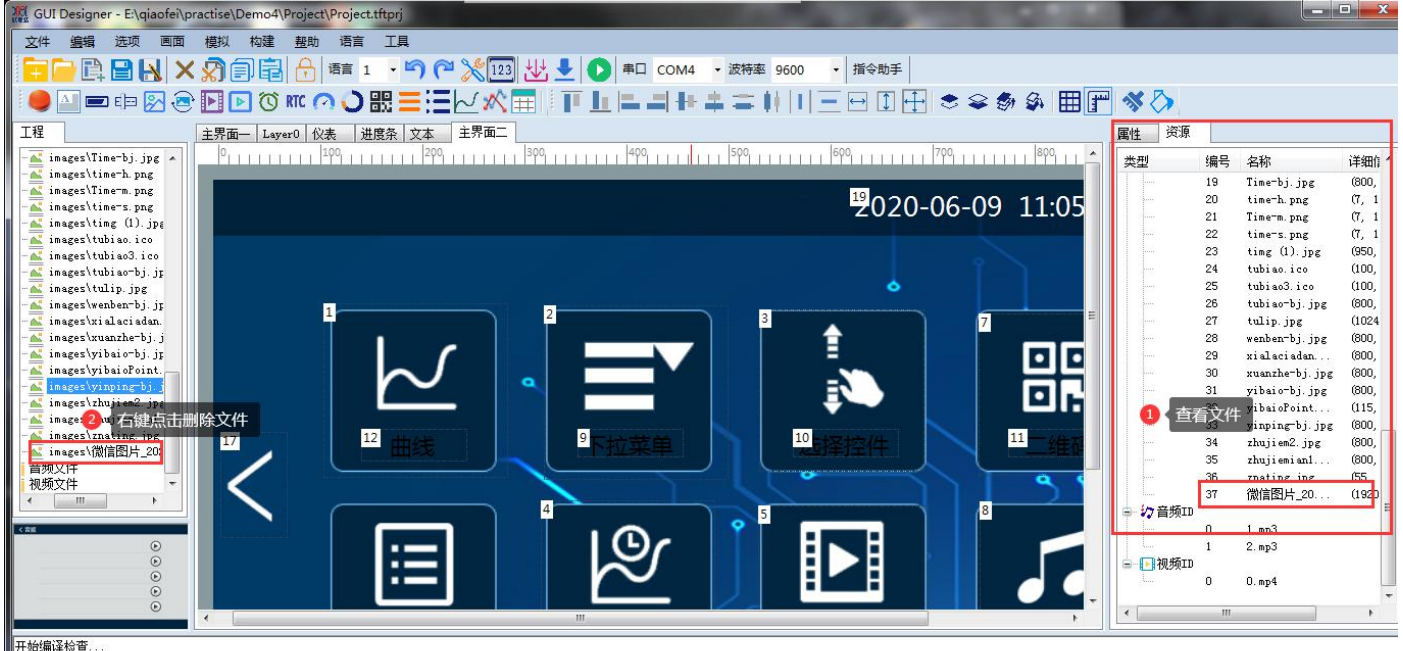

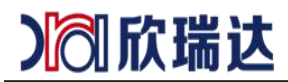

Designer1.0 - E:\QiaoFei\ClientProject\GZLiKongDianZi\1024x600 选项 编辑 画面 模拟 构建 语言 视图 工具 JPEG压缩 JPEGAIpha压缩 JPEG图片质量... 画面图片外置 Modbus 界面 系统控制 锁定画面位置和大小 Project  $\overline{\mathbf{v}}$ 100 工程画面 F/4  $\mathbf{I}$  $1 + 1 + 1$ 通信参数设置 图主界面 2020-09-01 1 系统控制 ħ 百信源控制<br>同 显播控制

**9.** 点击选项**->Modbus** 可打开 **modbus** 功能,点击工具**->**协议与变量配置可打开 **modbus** 配置工具

### 4xouupng\Project1.tmp 帮助 工具 图标生成... 艺术字生成 圆形图标生成 图像编辑 计算器 ă 协议与变量设置... Ŧ  $\mathcal{L}^{\mathcal{N}}$

### **10.**点击工具可打开图标与艺术字生成工具

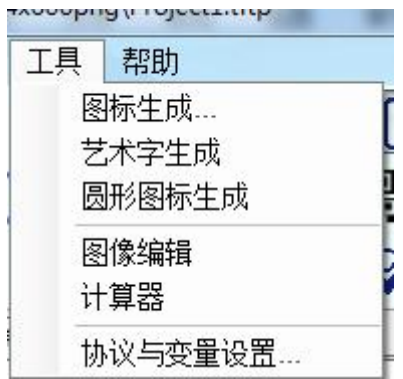